Pokud by bylo potřeba žáky přesunout, je nutné nejprve zvolit *Povolit přesouvání žáků* a následně stisknout tlačítko *Přesunout žáky*.

Při přesouvání je z historie žáka odstraněna třída (učební skupina), ze které byl přesunut. S odstraněním třídy (učební skupiny) jsou z historie žáka odstraněny i další informace související s danou odstraněnou třídou (učební skupinou). Proto je přesouvání vhodné využívat například při chybném kopírování do špatné třídy na počátku nového školního roku, aby žák neměl v historii záznam o tomto chybném kopírování. Z uvedených důvodů přesouvání žáků používejte s největší opatrností.

### **3.2.3 Vkládání žáků do tříd**

Do nově vzniklých tříd jsou žáci vkládáni postupem popsaným v kapitole [3.1.4, Vkládání žáků do tříd.](#page--1-0)

### **3.2.4 Kontrola a doplnění předmětů**

V případě potřeby je nutné doplnit vyučovací předměty ve škole. Postup je uveden v kapitole [3.1.2,](#page--1-1) [Přidání vyučovacích předmětů a úpravy jejich názvů.](#page--1-1)

## **3.2.5 Zavedení nových oprávnění vyučujících**

U všech oprávnění role učitele je nutné tato oprávnění aktualizovat pro nový školní rok – zaktualizovat třídy, ale i vyučovací předměty.

Oprávnění uživatelské role učitele lze měnit v menu *Administrace*, zde v levém navigačním menu zvolíte položku *Učitelé*.

Ve sloupci *Příjmení* klikněte na vybrané příjmení a pomocí tlačítka *Editovat oprávnění* umožníte změny v oprávnění. Změny je nutné *Uložit*. Více informací najdete v kapitole [3.1.5, Založení role](#page--1-2)  [učitele.](#page--1-2)

# **3.3 Související otázky**

## **3.3.1 Jak změnit uživatelskou roli existujícímu uživateli?**

Přiřazení uživatelských rolí uživatelům v rámci školy může měnit ředitel, školní administrátor a školní koordinátor. Pokud se jedná o první roli uživatele v dané škole, musí uživatel přiřazení uživatelské role schválit. Dokud tak neučiní, není přiřazení uživatelské role ve škole aktivní a není možné v této roli provádět žádné činnosti v systému.

V případě, že daný uživatel již má ve škole přiřazenou nějakou uživatelskou roli, pak je každá další nová role přiřazena bez nutnosti schválení ze strany uživatele.

V detailu vybrané osoby v seznamu *Role a oprávnění* je možné u vybrané uživatelské role pomocí tlačítka *Editovat oprávnění* změnit nastavení této uživatelské role.

Tlačítko *Odebrat roli* slouží k odebrání uživatelské role (podobně jako tlačítko s červeným křížkem v případě, že role má více oprávnění).

Uživatelské role se stávají aktivní vytvořením *Oprávnění*. Ke změně oprávnění slouží tlačítko *Editovat oprávnění*.

Oprávnění svazuje danou osobu s vybranou uživatelskou rolí a definuje, zda tato vazba je aktivní (resp. dokdy má být aktivní). Případně u uživatelské role učitel definuje oprávnění (kromě exspirace) i další atributy této vazby (třídu, školní rok a předmět).

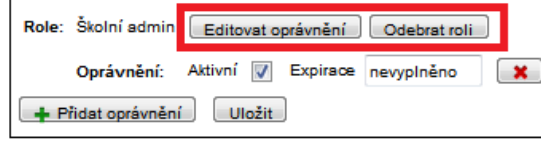

**Obrázek 38 – Změny uživatelské role**